## Saksbehandlerinstruks

Skadehub er en plattform for ansvarsavklaring ved motorvognskader, der selskapene harmuligheten til å utveksle krav i forbindelse med en skadesak. Løsningen har også et webgrensesnitt for selskaper som ikke kan eller ønsker å utvikle kobling fra eget fagsystem mot API. Etter at partene har blitt enige om ansvarsfordeling på tingskaden kan også opplysninger om eventuelle personskader utveksles.

Forsikringsselskapene kan bruke Personskadehub enten via et webgrensesnitt eller man kan integrere seg via API.

Informasjon om Skadehub og Personskadehub er beskrevet på våre nettsider som du finne r ved å åpn[e https://www.finansnorge.no/skadehub/](https://www.finansnorge.no/skadehub/)

#### **Status**

Etter at ansvaret er avklart i tingskadehendelsen er det mulig å legge til personskader. En personskadehendelse vil ha en av følgende statuser:

Følgende status kan settes uavhengig av hvilken av de andre statusene motparten har:

- Ny sak
- Under behandling
- Ny henvendelse

Følgende statuskoder er felles. Dette betyr at hendelsen alltid er i denne statusen for begge selskaper.

- VMI Fastsatt
- Ferdigbehandlet

Hva den enkelte statuskoden betyr:

- Ny sak (individuelt)
	- o Ligger i status Ny-Sak frem til saksbehandler er tilordnet første gang
- Under behandling (individuelt)
	- o Sak som har hendelser med aktivitetsdato satt frem i tid
- Ny henvendelse (individuelt)
	- o Aktivitetsdato er satt til dagens dato eller tilbake i tid
- VMI fastsatt (for begge)
	- o Hendelse der endelig VMI er satt
- Dersom motpart skriver en kommentar settes aktivitetsdato, men saken har fremdeles status VMI fastsatt
- Ferdigbehandlet (for begge)
	- o Settes til ferdigbehandlet når selskapet som mottar endelig VMI trykker på "Godkjent"
	- o Kan kun settes etter VMI er fastsatt

# Opprette hendelse

For å kunne opprette en Personskade må ansvaret i skadehendelsen være avklart og bilskaden må være merket med personskade. Det er da mulig å opprette en hendelse av type «Personskade».

Ny hendelse: Selskap A registrerer egne saksopplysninger og oversender saken til selskap B. Selskap B vil registrerer nødvendige opplysninger om skadelidt. En personskadesak avsluttes når VMI får status «endelig».

Man kan også opprette en personskadehendelse når man har mindre enn 100% ansvar.

Personskade opprettes via webgrensesnittet via knappen «Opprett personskade»:

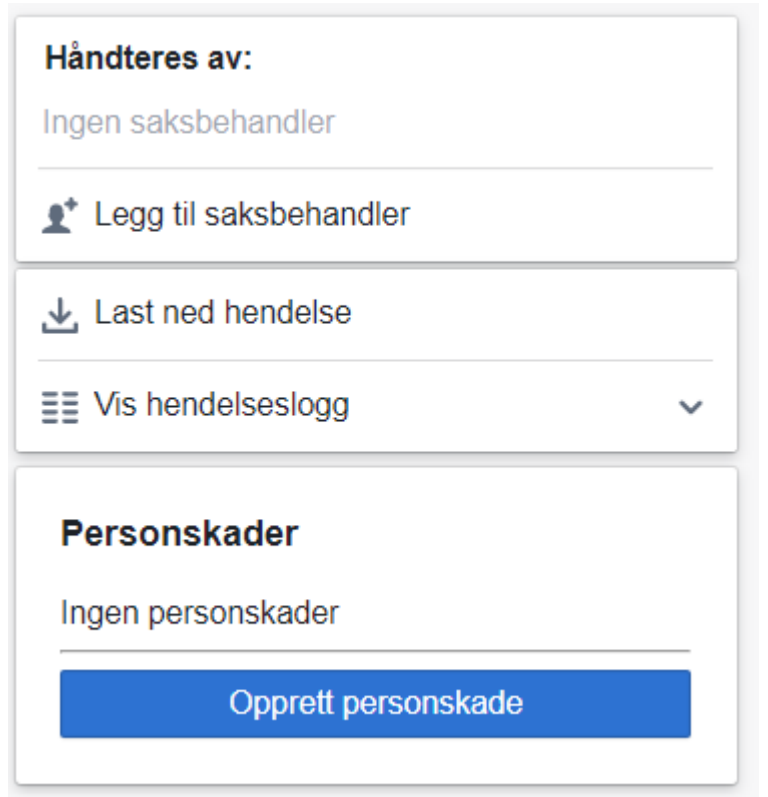

**Opprett Personskade:** Registrere egne saksopplysninger og sende hendelse til motpart. (\* = obligatorisk)

- o Personalia
	- **·** Fornavn, mellomnavn og etternavn \*
	- Adresse: Gateadresse, Postnummer og Poststed \*
	- Fødselsnummer \*
	- Telefonnummer \*
	- E-post \*
- o Skadenummer tingskade (eget hentes fra systemet) \*
- o Skadelidt (fører av kjøretøy «Ja/Nei».
- o Ansvarsbrøk (hentes fra systemet)
- o Motpart (hentes fra systemet)
- o Skadenummer personskade
- o Saksbehandler (navn, e-post og telefonnummer)
- o Laste opp relevante vedlegg
- o Meldingsfeltet er ikke obligatorisk, brukes kun ved behov.
- Man kan legge til krav umiddelbart etter opprettelse av personskaden.
- Det er hvert enkelt selskap sitt ansvar å registrere korrekt adresseinformasjon. Adresseopplysninger registreres "as is" via API fra selskapets egne system, eller via webgrensesnitt (av saksbehandler). Skadehub og Personskade vil ikke formatere / validere registrerte person eller adresseopplysninger som sendes inn.
- Aktivitetsdato settes en mnd. fram for å følge opp at ansvarlig selskap angir saksopplysninger. Aktivitetsdato kan settes inntil ett år frem i tid. Forslag til rutiner for bruk av aktivitetsdato:
	- o Aktivitetsdato settes en mnd. fram for å følge opp at ansvarlig selskap angir saksopplysninger
		- Settes deretter 6 mnd. fram for ønsket behandling.
		- Settes deretter et år framt, men har man kjennskap til at annet er mer hensiktsmessig bruker man det.
- Aktivitetsdato vil vises i «rødt» når aktivitetsdato er passert. Se også «Status» for hvor sakene vises i webgrensesnittets «venstremeny».

#### Purrerutiner

- Første purring går etter 12 måneder purremelding 2 går etter 6 mnd.
- Hvis VMI uavklart: Send purremelding som oppfordrer til å sette VMI eller uavklart
- Hvis VMI antatt VMI: Send purremelding som oppfordrer til å sette endelig VMI
- Hvis VMI er endelig vmi: Ingen purremelding skal sendes

Det bør etableres rutiner for hvordan selskapene ønsker å håndtere purringer.

Hvis det enkelte selskap ønsker å ha en felles epostadresse for purring – dele inn saker på «saksbehandlingsgrupper» eller lignende, kan dette løses på to måter.

- Det registreres en felles epostadresse som benyttes ifb.med purrerutinen for Personskade.
- Selskapet velger da at det ikke legges inn saksbehandler på Personskaden, slik at purring sendes til en felles epostadresse.
- Selskapet velger å tildele Personskaden til saksbehandler. Saksbehandler kan også registreres som f.eks. en felles epost. Registrering av epost/saksbehandler/epostgruppe gjøres på personskaden.

Felles epostadresse må registreres av systemeier for Skadehub og Perosnskade.

• Ønske om felles epostadresse for purring oversende[s rune.wallner@finansnorge.no](mailto:rune.wallner@finansnorge.no)

### Aktivitetsdato

Aktivitetsdato settes en mnd. fram for å følge opp at ansvarlig selskap angir saksopplysninger, deretter 6 mnd.fram for ønsket behandling. Et år framt, men har man kjennskap til at annet er mer hensiktsmessig bruker man det.

## Fullmakt

Skadehub og Personskade forutsetter at hvert enkelt selskap innehar nødvendige fullmakter for å kunne registrere og utveksle personskadeopplysninger i hht Lov om Forsikringsavtaler (FAL) |§ [8-1](https://lovdata.no/dokument/NL/lov/1989-06-16-69#shareModal)  [sikredes opplysningsplikt](https://lovdata.no/dokument/NL/lov/1989-06-16-69#shareModal) ved skadeoppgjør – første ledd

# Behandle saksforespørsel fra motpart

(\* er obligatoriske felt)

- Mottatte Personskadesaker vises i menyen «Ny henvendelse». Aktivitetsdato flyttes i hht etablerte rutiner.
- Registrere egne saksopplysninger
	- o Skadenummer tingskade (hentes fra systemet)
	- o Skadenummer personskade \*
	- o Saksbehandler (navn, e-post og telefonnummer)
	- o Relevante vedlegg
- Ta kontakt med skadelidte.
- Vurdere / sette VMI, der VMI er:
	- o et heltall fra 0 til 100
	- o har status Ukjent(ingen VMI satt), antatt VMI, endelig VMI
	- $\circ$  Ukjent bør bare brukes når man ikke vet. Når man får informasjon om VMI må VMI oppdateres.
- VMI har følgende avvikende regler:
	- $\circ$  VMI = 0 automatisk avslutning
	- $\circ$  VMI vurderes av ansvarlig selskap til å være lavere enn 15 saken avsluttes (Status «Ferdig behandlet»)
	- o VMI oppdateres og sendes til motpart. Saken videre behandles i egne systemer.
- Skadehub og Personskade vil basert på registreringene skape en melding og oppdaterer data hos motpart sitt selskap.

#### VMI

Hovedregel: Man stoler på angitt VMI.

Når VMIregistreres som «Antatt VMI» eller «Endelig VMI», vil motpart varsles

Det forutsettes at selskapet har rutiner rundt oppfølging og innhenting av VMI.

- Hvis antatt settes til 0, så er det fordi man antar 0.
- Hvis VMI <0-14] sett det man antar.
	- o Skriv ut beskrivelsen.
- Når ferdig behandlet-sett endelig VMI, status vil endres til «Ferdig behandlet».
- Motpart vil få et valg «Godkjenn VMI». Status endres til «Ferdigbehandlet».

Hvis VMI ikke er satt medisinsk, men forhandlet fram/satt skjønnsmessig så skal det alltid legges inn kommentar.

Har man spørsmål etter VMI er satt må epost benyttes.

### Opprette et krav for Personskade:

- Opprette krav ved å endre Kravtype til «Personskade»
	- $\circ$  Det er i tillegg en valgfri mulighet til å koble kravet mot en spesifikk personskade sitt referansenummer.
- Det vil være egne utgiftsposter for Personskade
- Krav under 50.000 dekkes uten dokumentasjon. Krav over 50.000 kan man kreve dokumentasjon, men man må ikke.

# Hvordan fordele saker ved sykefravær og lignende

Det er mulig å endre saksbehandler og saksbehandlers informasjon for hver enkelt sak. Det er mulig å sortere / filtrere på saksbehandler i oversikt / menystruktur. Endre den / de sakene som skal ha ny saksbehandler.

Følgende kan endres i skjermbildet:

#### Egen part

- Aktivitetsdato
- Skadenummer
- Saksbehandler